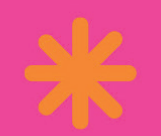

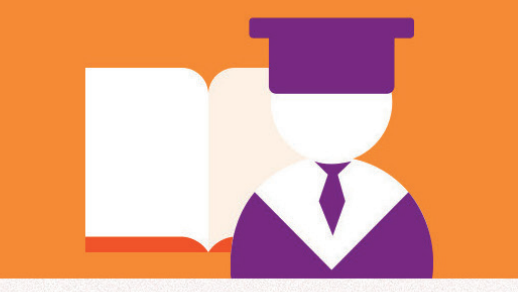

# **PRÊMIO EDUCADOR TRANSFORMADOR**

# Manual de Inscrição

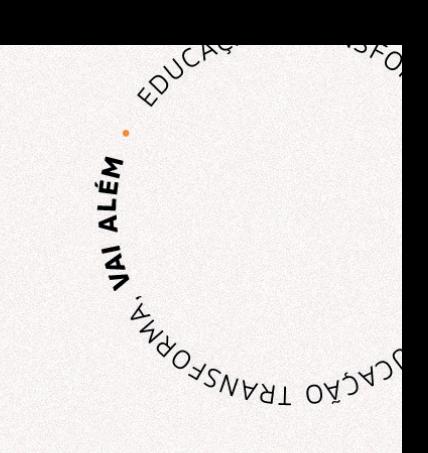

ignificare

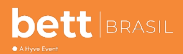

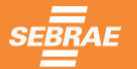

Ö

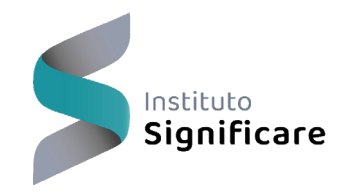

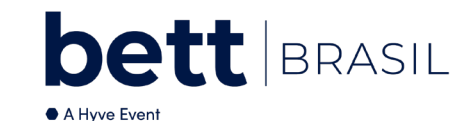

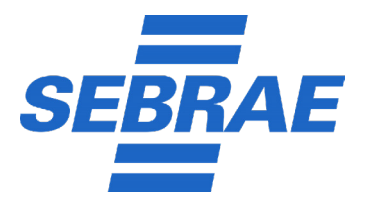

# **PRÊMIO** KEDUCADOR **TRANSFORMADOR**

Versão atualizada no dia 01 de fevereiro de 2024 Apresentação **Apresentação**

# APRESENTAÇÃO

Prezado(a) Educador(a), seja bem-vindo(a)!

Neste manual, você conhece o processo de avaliação do Prêmio e encontra um passo a passo do processo de inscrição. Nas páginas que seguem, você verá como é simples cadastrar o seu projeto na 2ª edição do Prêmio Educador Transformador. Queremos que o processo de inscrição do seu projeto seja uma agradável jornada de resgate das experiências transformadoras vividas por você e por todos que compartilharam os incríveis momentos de descobertas e aprendizados proporcionados pela sua iniciativa.

Antes de se inscrever, leia o regulamento do Prêmio e acesse o formulário de apoio ao cadastro de projeto, disponíveis no *site* do Prêmio (www.educadortransformador. com.br). Lá você encontra também um "fluxo de retirada de dúvidas" e um *chat online*, que possibilita o envio de perguntas específicas sobre o Prêmio.

Inscreva-se o quanto antes! **3** 

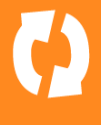

# O Prêmio

O Prêmio Educador Transformador busca reconhecer projetos educacionais transformadores, alinhados à educação empreendedora, desenvolvidos por professores brasileiros de escolas públicas ou privadas, nos seguintes níveis e modalidades:

- Educação Infantil
- Ensino Fundamental Anos Iniciais
- Ensino Fundamental Anos Finais
- Ensino Médio Regular
- Educação Profissional
- Educação de Jovens e Adultos (EJA)
- Educação Superior

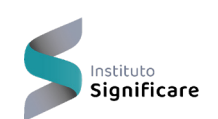

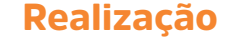

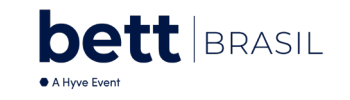

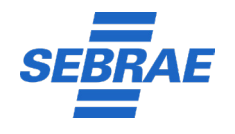

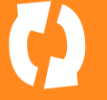

#### **PRÊMIO EDUCADOR TRANSFORMADOR**

# Premiação

Reconhecendo o valor dos professores que empreendem na educação transformadora.

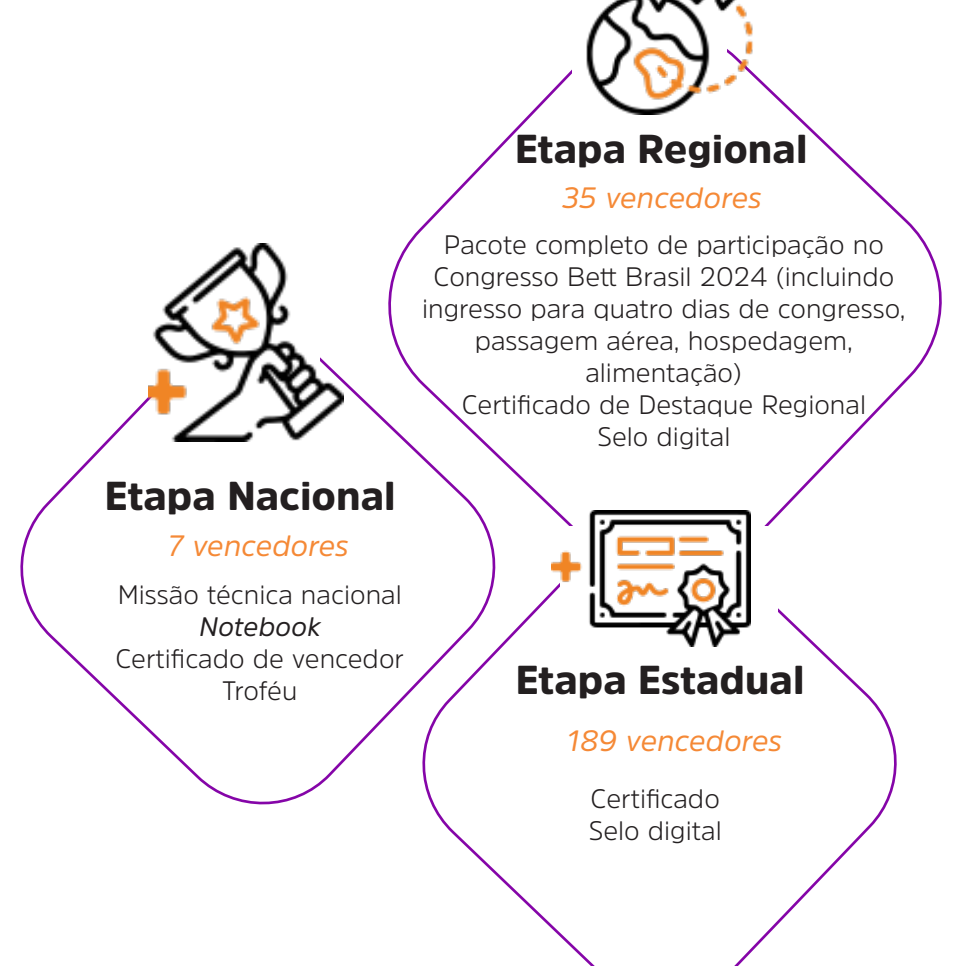

# Critérios de Avaliação

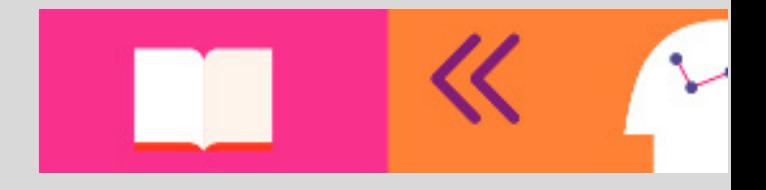

Como meu projeto será avaliado?

A Banca Avaliadora da 2ª edição do Prêmio Educador Transformador avaliará os projetos a partir de dez critérios, apresentados nas páginas que seguem, conforme descritos no regulamento oficial.

Os projetos serão avaliados com notas de 0 (zero) a 100 (cem), conforme a soma dos pontos atribuídos aos critérios estabelecidos pelo regulamento.

Os projetos mais bem avaliados, com base nas notas atribuídas pela Banca Avaliadora, seguem para a próxima etapa de seleção do Prêmio.

# Critérios de Avaliação *A banca avaliadora da 2ª edição do Prêmio Educador Transformador*

*avaliará os projetos da Educação Infantil a partir dos seguintes critérios:* 

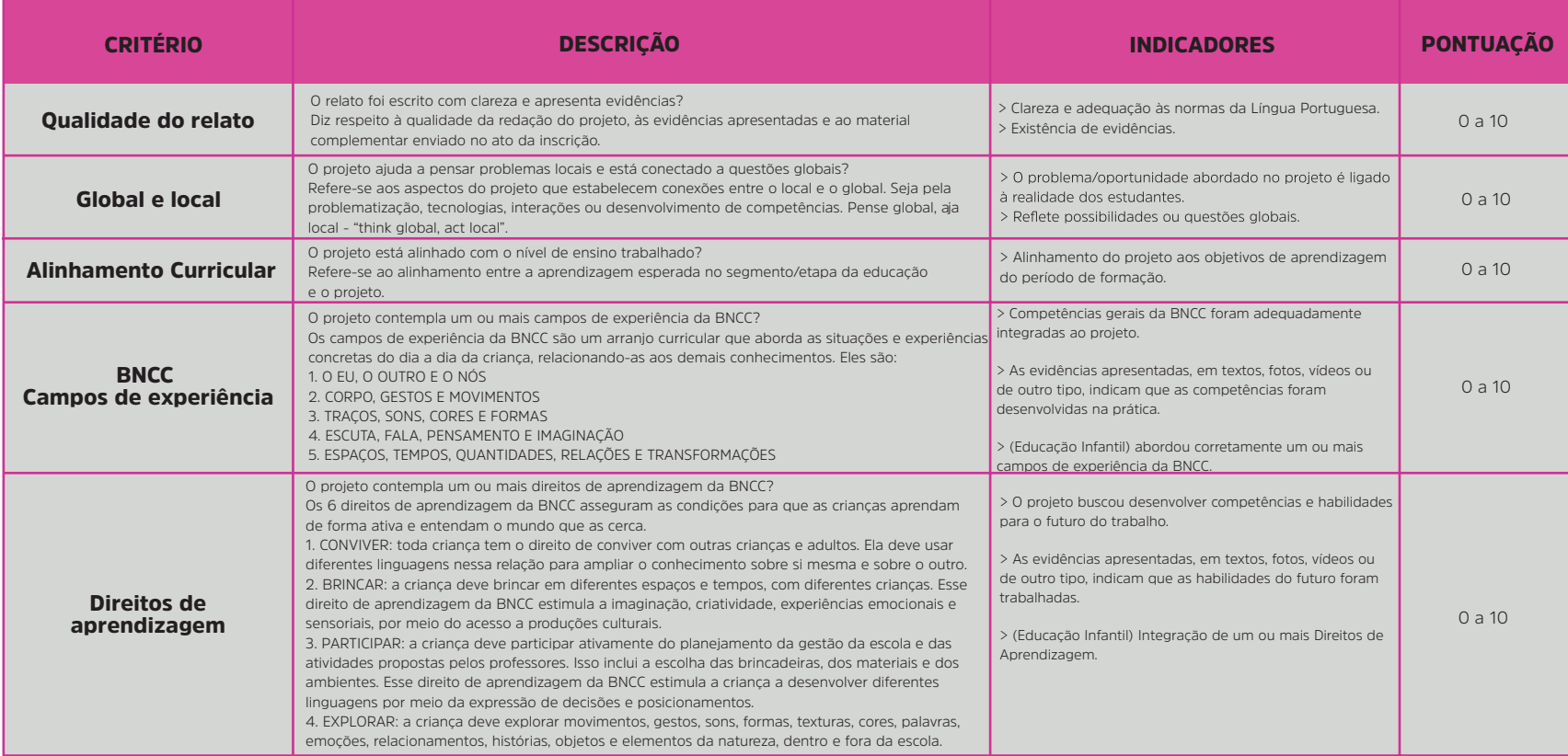

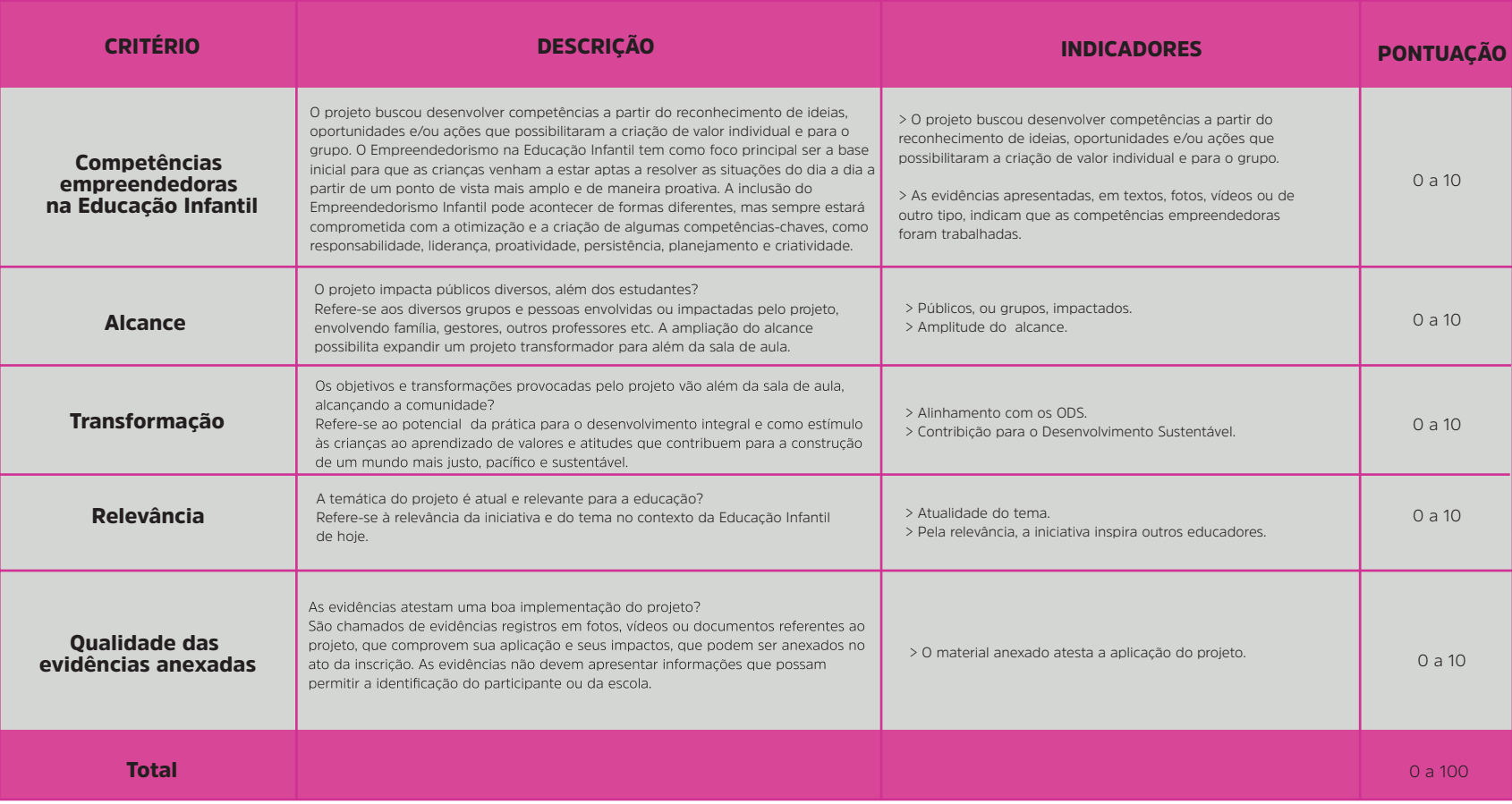

# Critérios de Avaliação

A banca avaliadora da 2<sup>ª</sup> edição do Prêmio Educador Transformador avaliará os projetos do Ensino Fundamental Anos Iniciais e Anos Finais, Ensino Médio Regular, Educação Profissional, Educação de Jovens e Adultos (EJA) e Educação Superior a partir dos seguintes critérios:

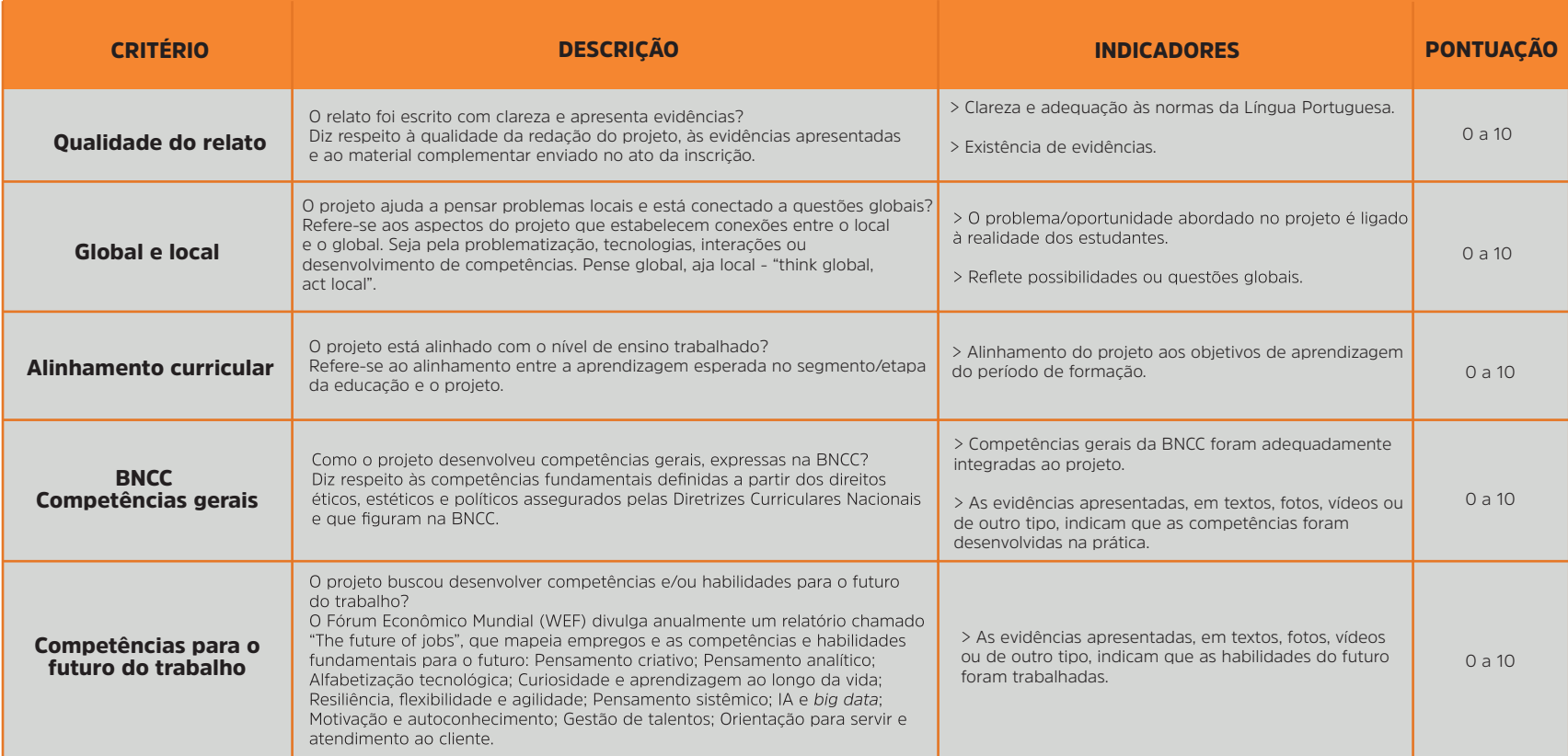

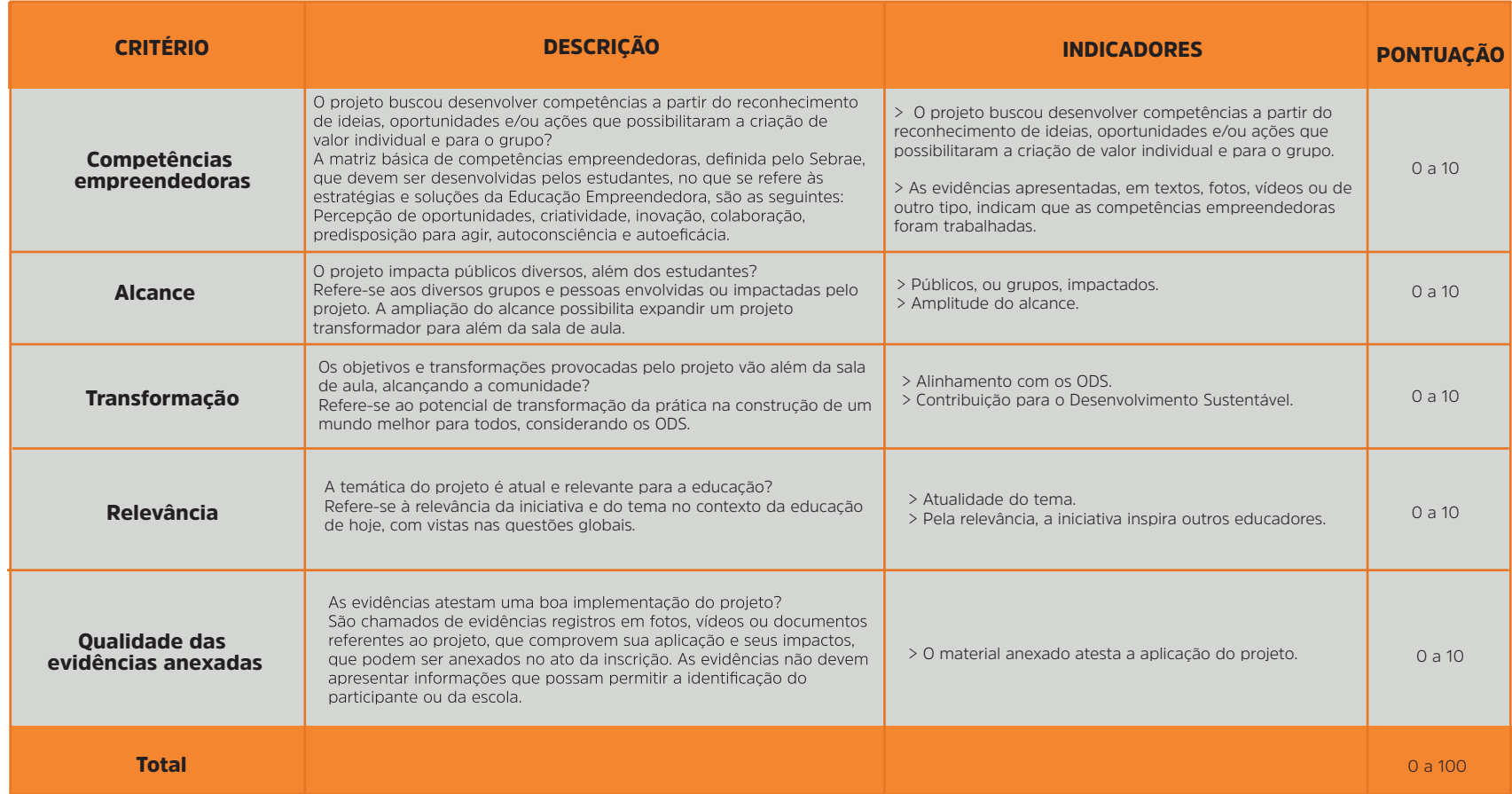

#### **PRÊMIO EDUCADOR TRANSFORMADOR**

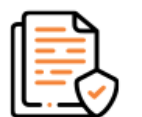

Antes de iniciar o processo de inscrição do seu projeto, é de extrema importância a leitura do regulamento, que pode ser acessado ao clicar no botão abaixo:

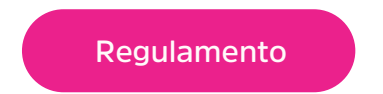

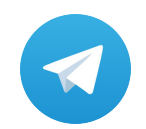

Participe do grupo do Prêmio Educador Transformador no Telegram, que visa compartilhar informações ao longo de todo o processo.

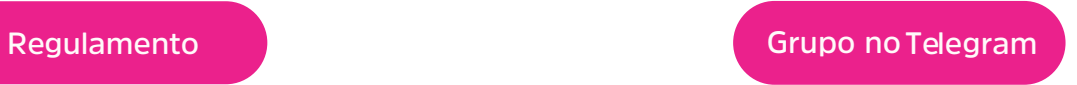

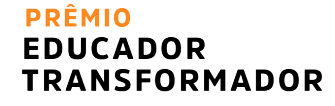

#### COMO CADASTRAR MEU PROJETO?

Digite www.educadortransformador.com.br em seu navegador e clique em "Inscreva-se". As inscrições estão abertas de 16 de outubro de 2023 a 19 de fevereiro de 2024.

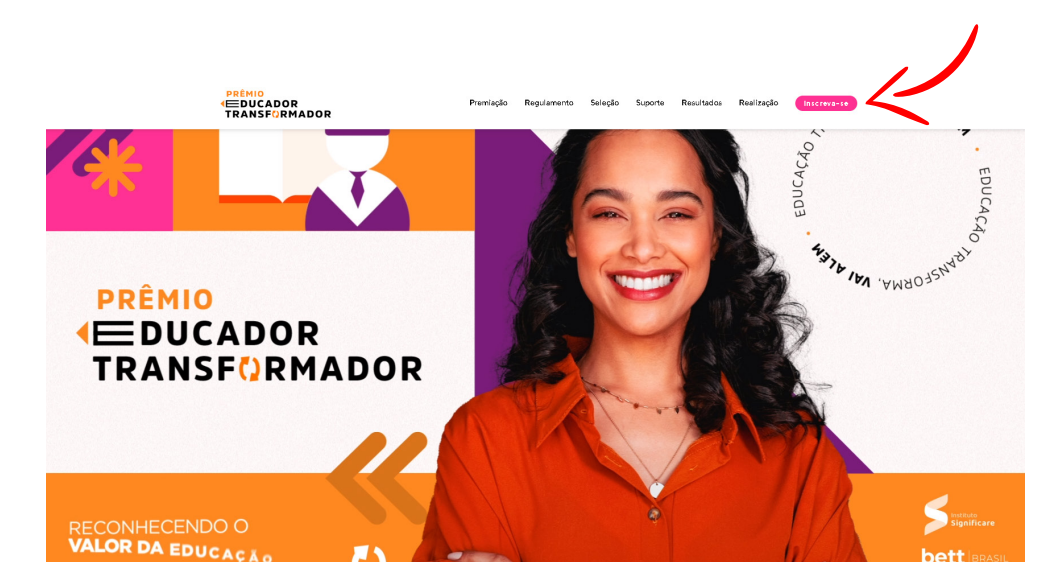

**Cadastro**

Cadastro

**PRÊMIO EDUCADOR TRANSFORMADOR** 

## CONFIRA O VÍDEO TUTORIAL

Clique na imagem para assistir ao vídeo:

#### PRÊMIO **EDUCADOR TRANSFORMADOR**

**Cadastro inicial** 

Como fazer o seu cadastro inicial e validação do e-mail

#### Inscrição

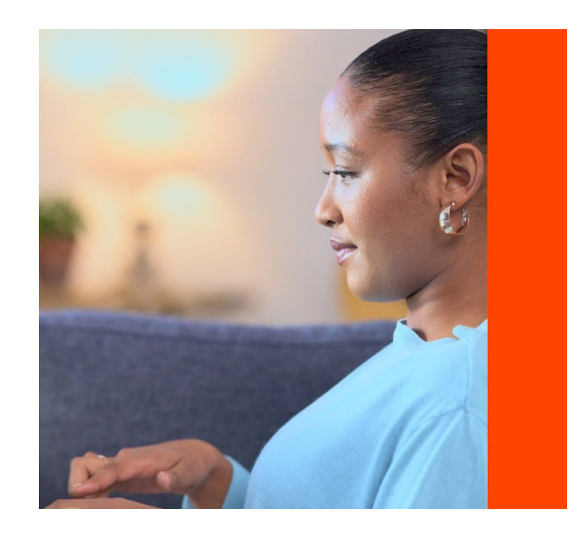

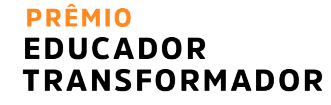

## CRIAR CONTA NA PLATAFORMA DE INSCRIÇÃO

Para ingressar na plataforma de inscrição é necessário criar uma conta.

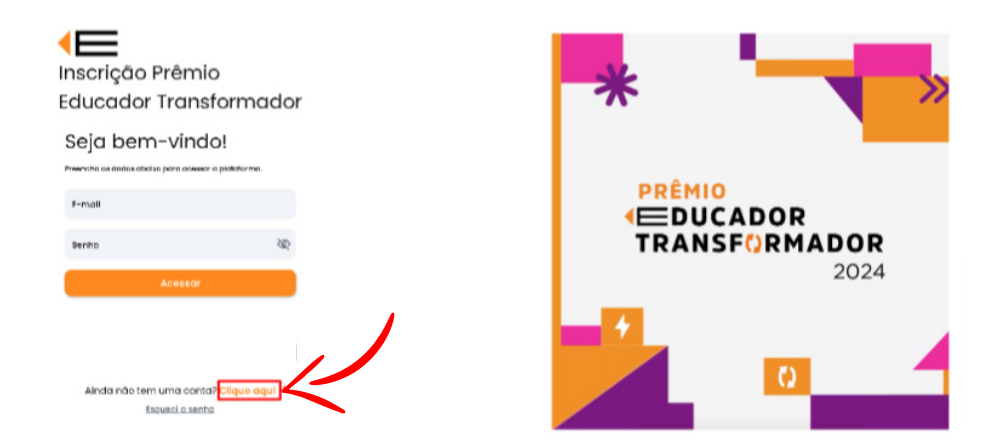

## CRIAR CONTA NA PLATAFORMA DE INSCRIÇÃO

Insira seu nome completo - o mesmo indicado em sua Carteira de Identidade (RG), e-mail (importante ser um e-mail válido, pois é por ele que você receberá as comunicações do Prêmio) e crie uma senha (lembre-se de guardá-la, pois toda vez que ingressar na plataforma, irá adentrar com o login e senha criados).

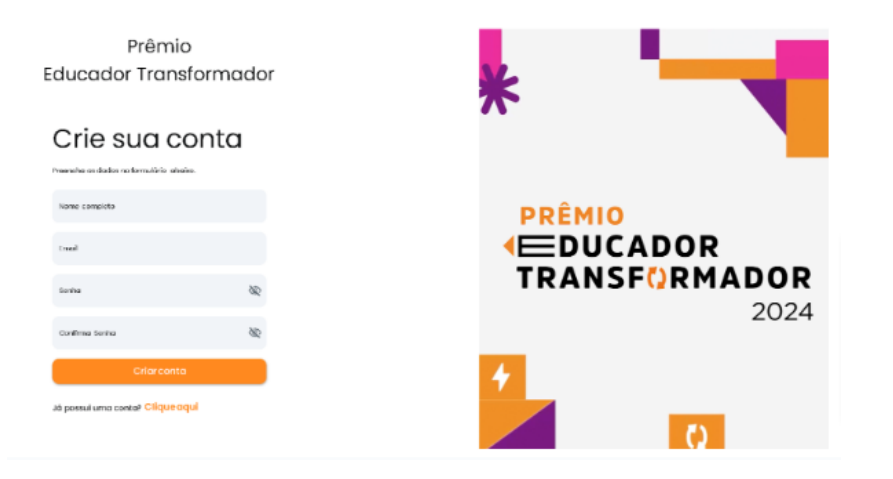

**15**

#### VALIDANDO SEU E-MAIL

Assim que sua conta for criada, automaticamente é enviado em seu e-mail um link de verificação para validar o e-mail que você indicou (caso não esteja na caixa principal, verifique no lixo eletrônico ou no spam).

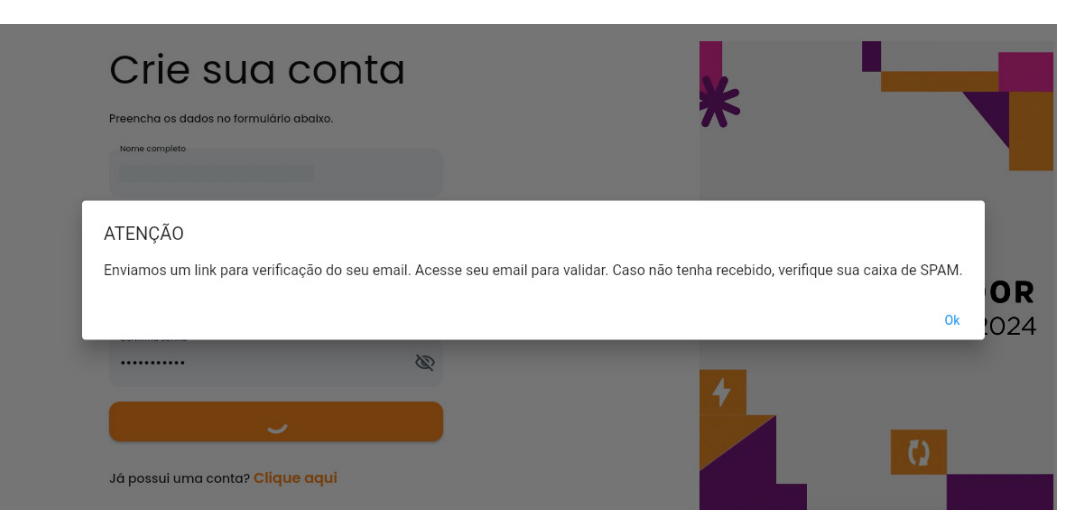

#### VALIDANDO SEU E-MAIL

Clique no link enviado em seu e-mail e pronto! Seu e-mail já está validado e você pode prosseguir com seu cadastro na plataforma de inscrição.

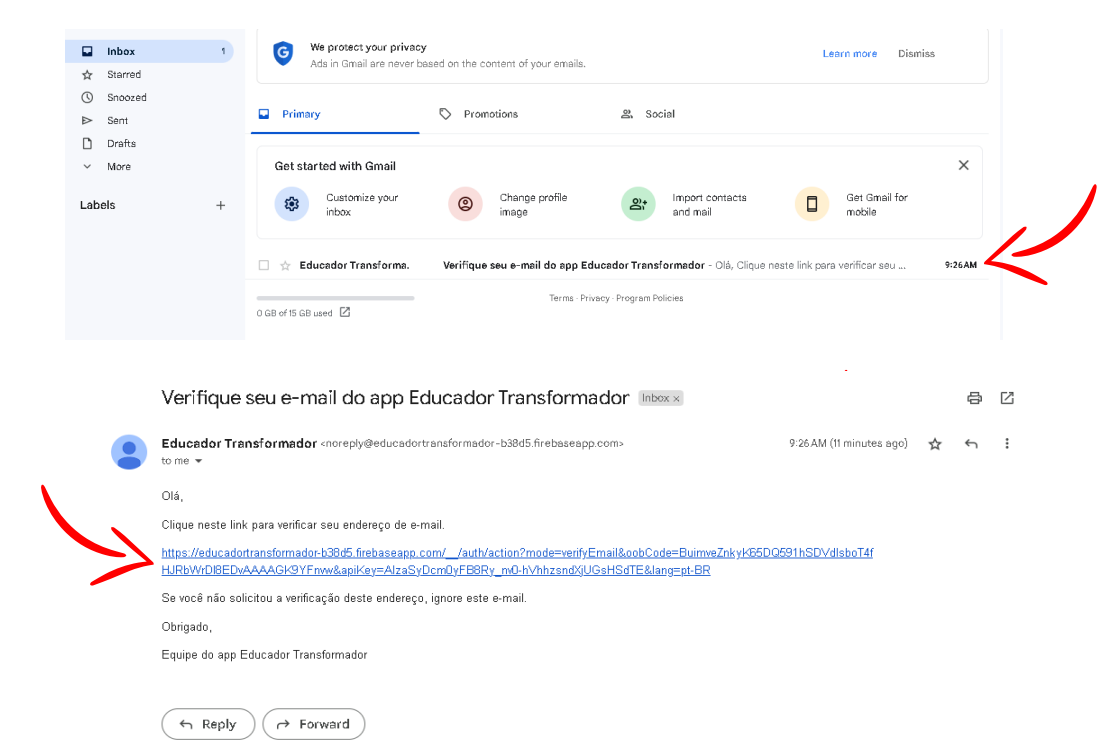

**17**

**Cadastro**

Cadastro

## TELA INICIAL DA PLATAFORMA DE INSCRIÇÃO

Para inscrever seu projeto, antes é necessário finalizar o seu cadastro na plataforma, inserindo informações pessoais para identificação. Clique em "participar".

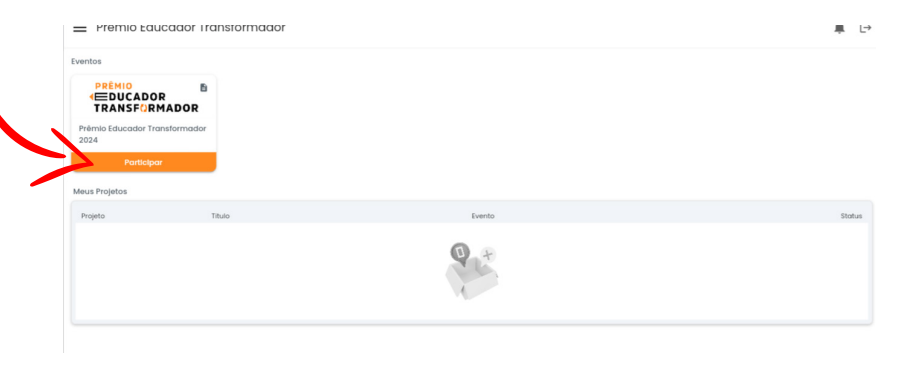

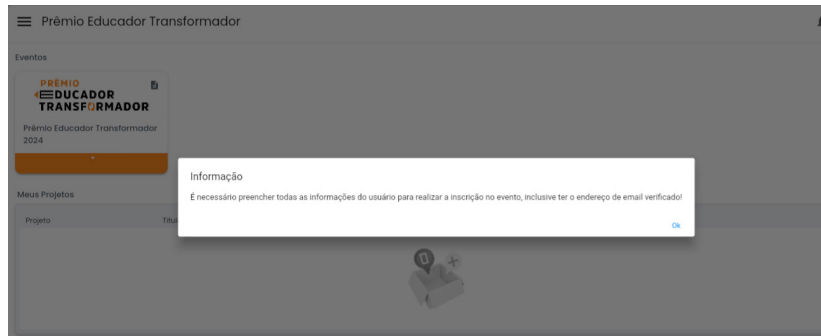

## IDENTIFICAÇÃO DO PARTICIPANTE

Informe o seu nome completo, o mesmo indicado em sua Carteira de Identidade (RG), CPF, celular, data de nascimento, gênero e e-mail. Para salvar as informações inseridas, clique no botão roxo do lado inferior direito.

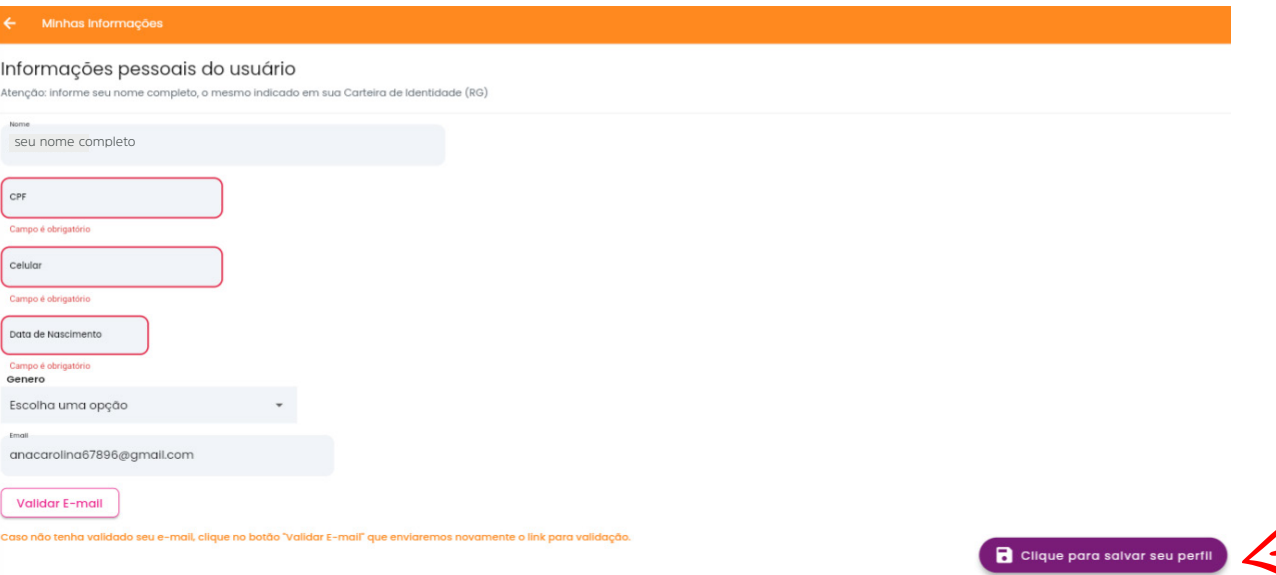

**19**

#### VALIDAR E-MAIL *fique atento!*

Caso ainda não tenha validado o seu e-mail, clique no botão "validar e-mail", entre em sua caixa principal ou no lixo eletrônico/spam e clique no código enviado em seu e-mail para validação (conforme explicado na página 16).

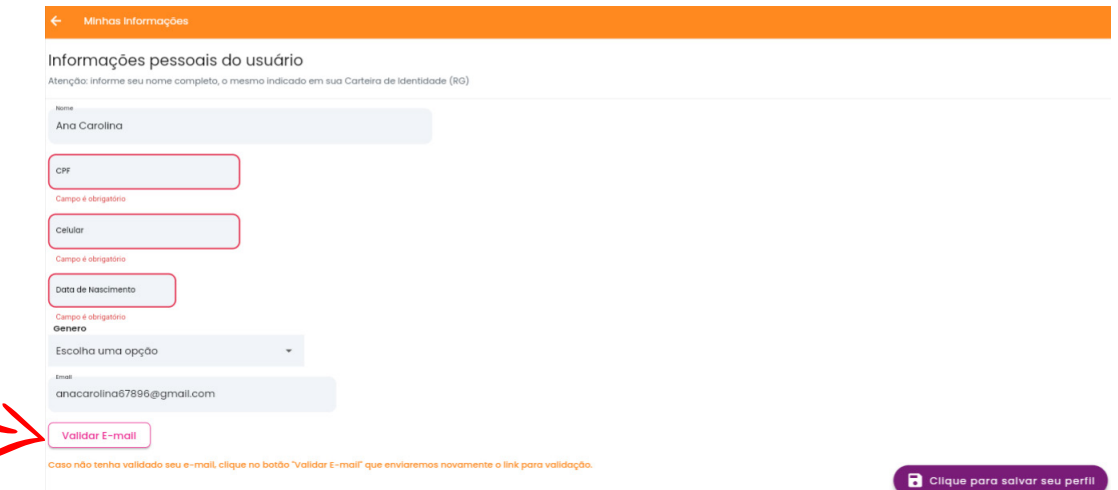

### TELA INICIAL DA PLATAFORMA DE INSCRIÇÃO

As notificações sobre sua inscrição e atualizações estarão disponíveis na própria plataforma de inscrição. Basta clicar no ícone de sino, no lado direito da tela.

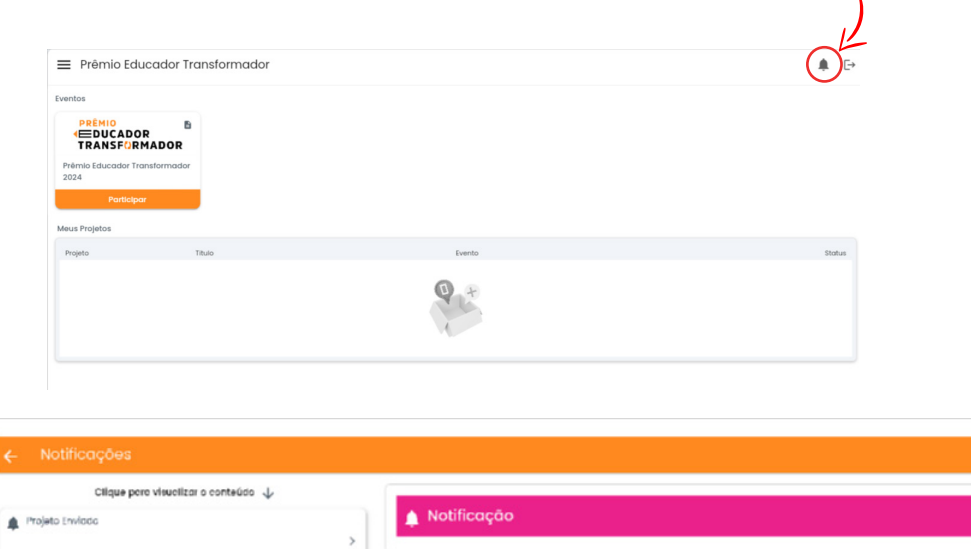

28/714:23

20/71410

Particlaggéo Registreco

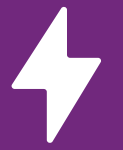

# INSCRIÇÃO

Clique em "participar" para começar a inscrever seu projeto no Prêmio.

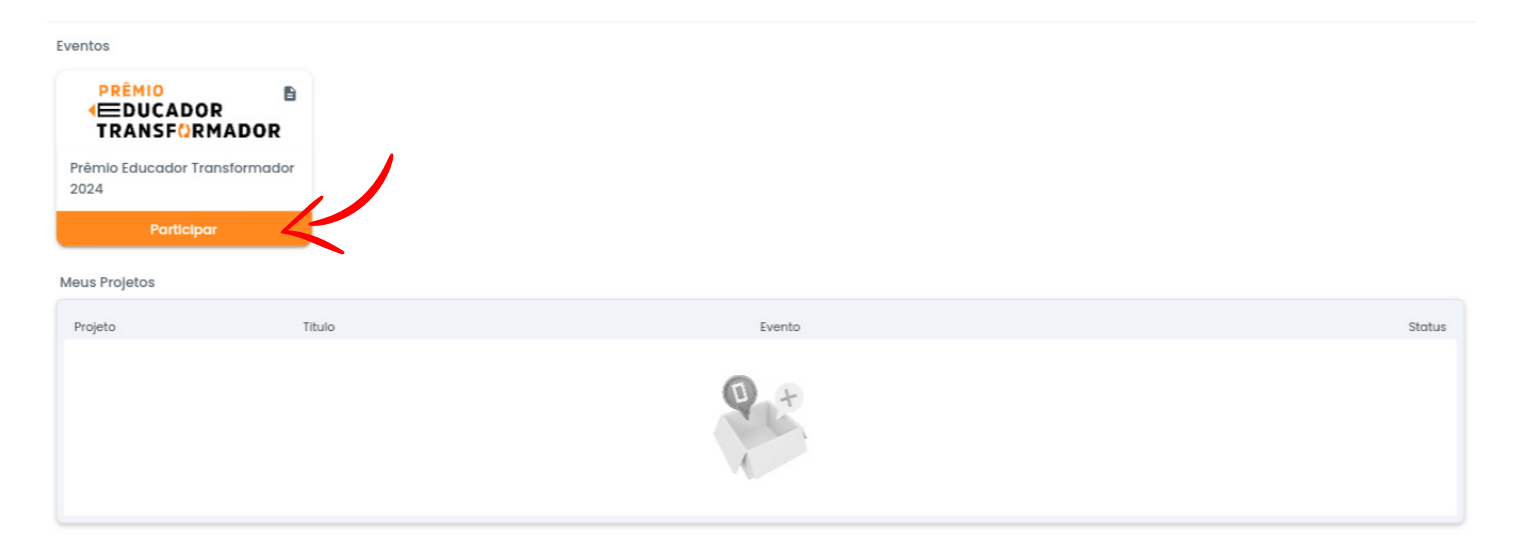

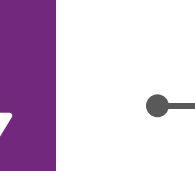

# ETAPAS DO FORMULÁRIO DE INSCRIÇÃO

O Formulário de Inscrição é constituído de 6 seções. No decorrer deste manual, vamos apresentar cada etapa do processo de inscrição e orientar sobre o preenchimento do formulário.

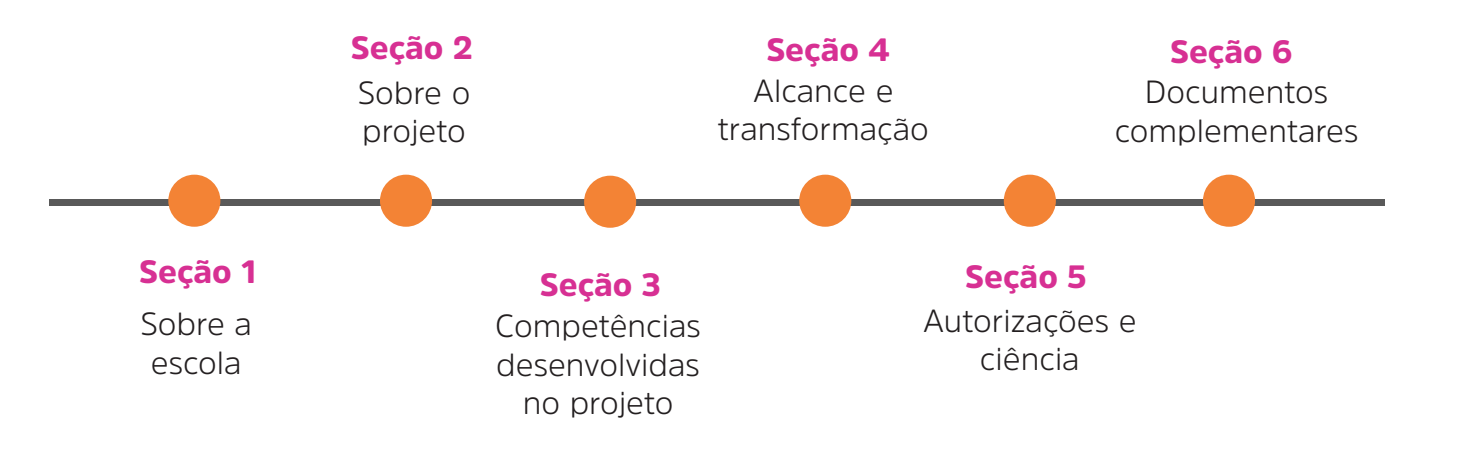

**Inscrição**

## CADASTRO DE PROJETO - INFORMAÇÕES INICIAIS

Nesta seção, você informa o título do projeto, a instituição de ensino em que o projeto foi implementado, seleciona o segmento em que o projeto foi aplicado (a escolha do segmento define a categoria em que você está inscrevendo o projeto no Prêmio) e acessa a política de privacidade.

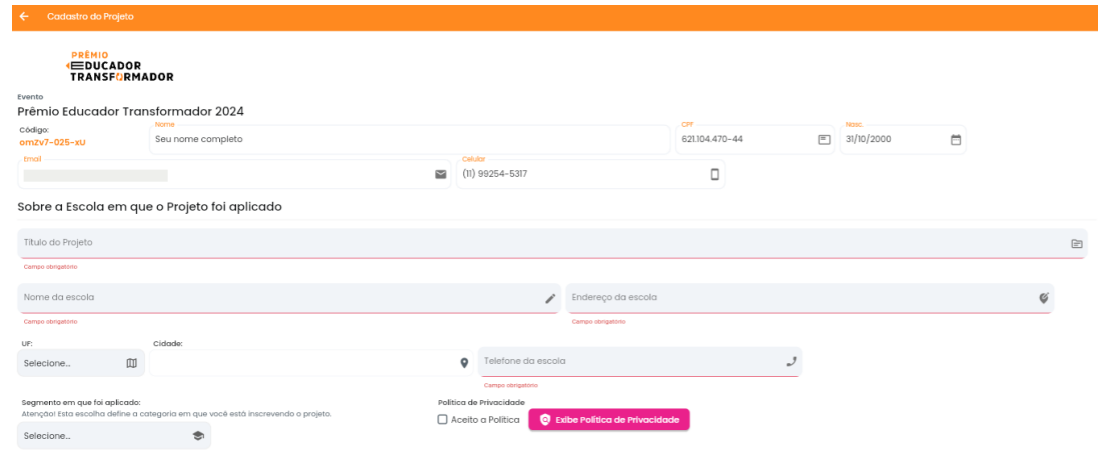

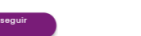

**24**

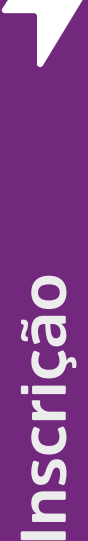

### SEÇÃO 1 - SOBRE A ESCOLA

Nesta seção, você informa se a escola onde o projeto foi executado é pública ou privada, fala sobre sua localização e faz um resumo sobre o perfil dos alunos e o contexto da escola.

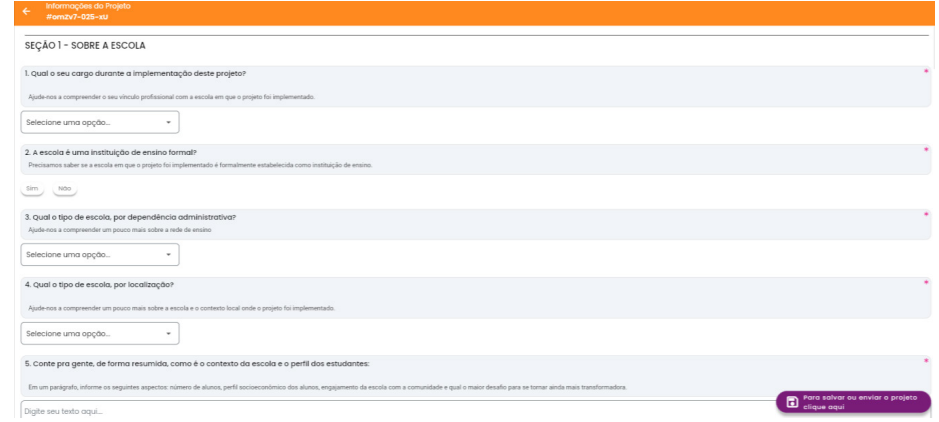

#### SALVANDO O RASCUNHO OU ENVIANDO O PROJETO

Importante sempre ir salvando seu rascunho, clicando no botão roxo no canto inferior direito, à medida que for preenchendo o formulário de inscrição.

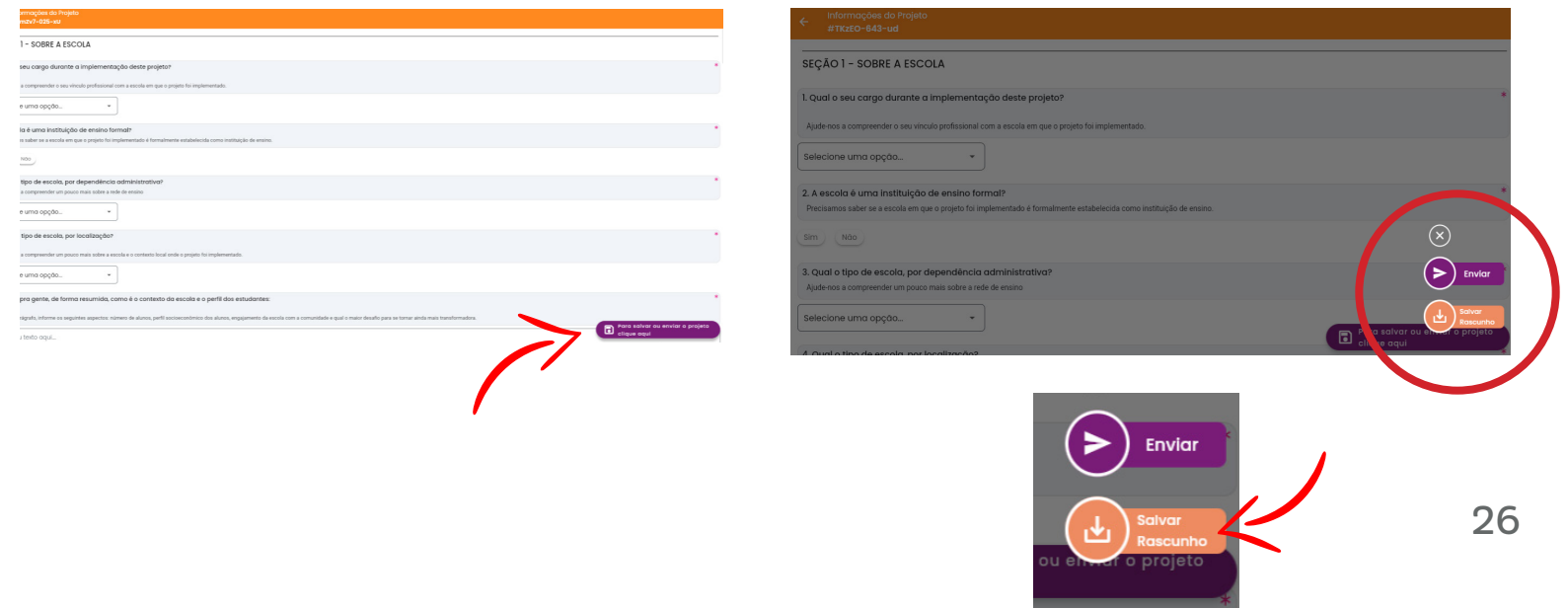

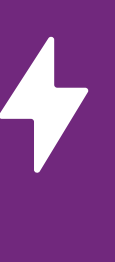

### SEÇÃO 2 - SOBRE O PROJETO

Nesta seção você nos fornecerá uma visão geral do projeto e sua aplicação.

#### SECÃO 2 - SOBRE O PROJETO Resumo da iniciativaNesta secão você nos fornecerá uma visão geral do projeto e sua aplicacão 6. O projeto foi desenvolvido em qual(is) componente(s) curricular(es), disciplina(s), área(s) ou campo(s) de experiência? Digite seu texto gaui... 0700 correcters 7. Qual foi o ponto de partida do projeto? Quais temas nortelam seu Projeto? Digite seu texto aqui. 8. Em que consiste a prática? Explique de forma resumida o que é o projeto pedagógios Dialte seu texto aqui 07000 crew 9. Qual a principal inovação educacional que o projeto apresenta Pode ser inovação no processo ou metodolog Digite seu texto aqui... **ATIVAR Agreed** 10. Por que é uma prática transformadora? [6] " Digite seu texto aqui... 11. Como a iniciativa foi implementada? Em tópicos, faça um passo a passo das principais atividades do projeto Digite seu texto gaui... 12. A mesma iniciativa já foi vencedora do Prêmio Sebrae de Educação Empreendedora, do Prêmio Professor Transformador ou do Prêmio Educador Transformador em alguma edição anterior?  $\begin{picture}(120,15) \put(0,0){\line(1,0){10}} \put(15,0){\line(1,0){10}} \put(15,0){\line(1,0){10}} \put(15,0){\line(1,0){10}} \put(15,0){\line(1,0){10}} \put(15,0){\line(1,0){10}} \put(15,0){\line(1,0){10}} \put(15,0){\line(1,0){10}} \put(15,0){\line(1,0){10}} \put(15,0){\line(1,0){10}} \put(15,0){\line(1,0){10}} \put(15,0){\line($

# SEÇÃO 3 - COMPETÊNCIAS DESENVOLVIDAS NO PROJETO

Nesta parte do formulário, você informa as competências que foram trabalhadas ao longo do projeto, com foco nas Competências Gerais e nas Competências Empreendedoras.

#### **COMPETÊNCIAS DESENVOLVIDAS NO PROJETO**

Nesta parte, você irá informar as principais competências que o projeto ajudou a desenvolver nos estudantes

13. Quais das seguintes Competências Gerais, com base na BNCC, foram desenvolvidas no projeto?

Você pode marcar uma ou mais alternativas.

□ Argumentacão

□ Autoconhecimento e autocuidado

□ Comunicação

Conhecimento

 $\Box$  Cultura digital

Empatia e cooperação

Pensamento científico, crítico e criativo

Repertório cultural

Responsabilidade e cidadania

Trabalho e projeto de vida

Não aplicável ao projeto

Não sei responder

# SEÇÃO 3 - COMPETÊNCIAS DESENVOLVIDAS NO PROJETO

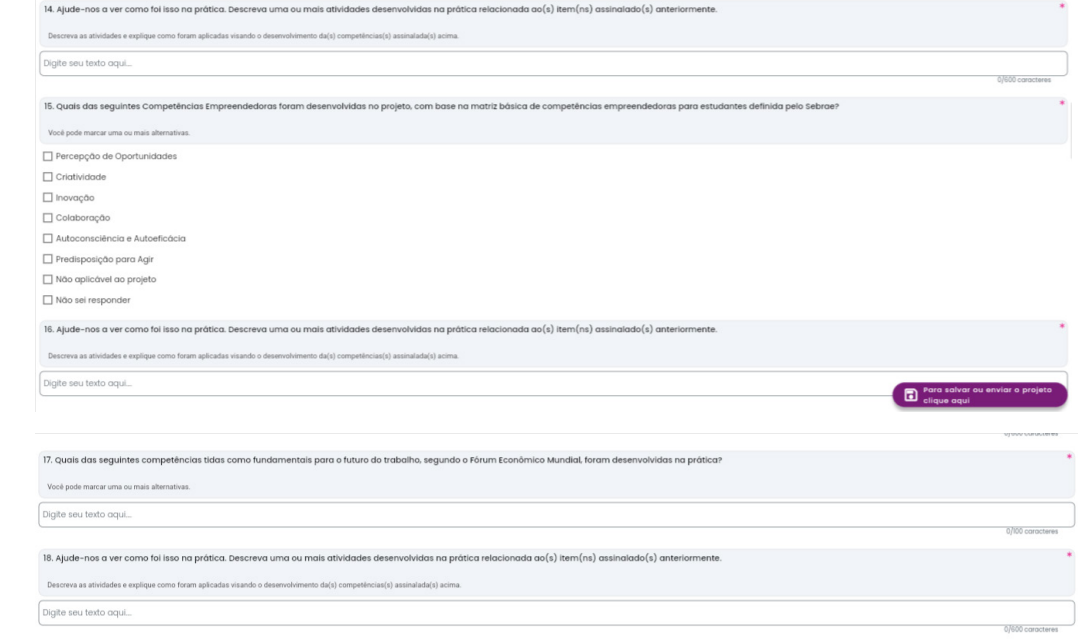

# SEÇÃO 4 - ALCANCE E TRANSFORMAÇÃO

Aqui você irá informar os públicos impactados diretamente com o projeto e também a transformação que o seu projeto vem promovendo para tornar o mundo um lugar melhor para todos.

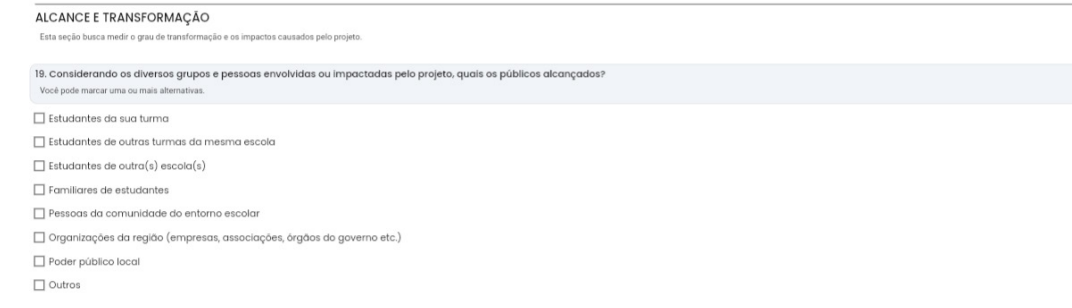

# SEÇÃO 4 - ALCANCE E TRANSFORMAÇÃO

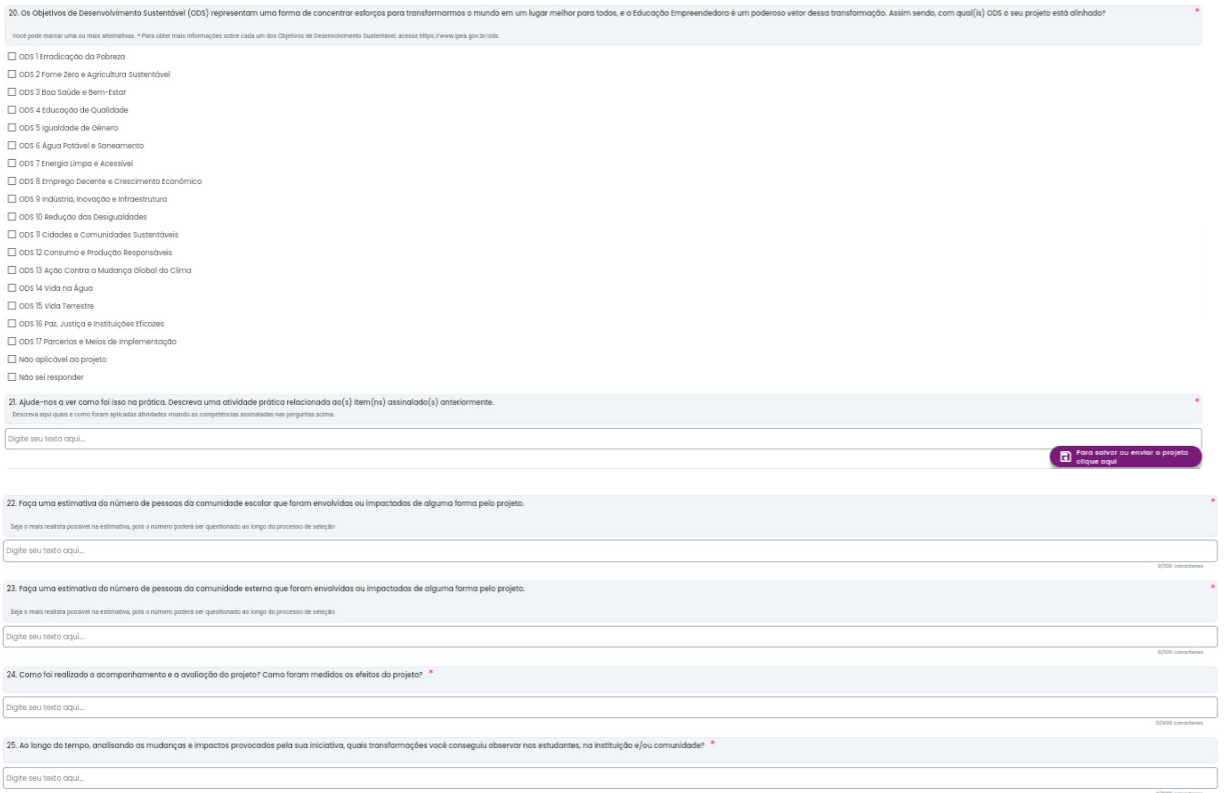

### OBJETIVOS DE DESENVOLVIMENTO SUSTENTÁVEL

Os Objetivos de Desenvolvimento Sustentável (ODS) representam uma forma de concentrar esforços para transformarmos o mundo em um lugar melhor para todos. Entendendo que o seu projeto educacional transformador contribui em alguma medida para tornar o mundo um lugar melhor, com qual(is) ODS o seu projeto se alinha?

Para obter mais informações sobre cada um dos Objetivos de Desenvolvimento Sustentável, acesse https://brasil.un.org/pt-br/sdgs.

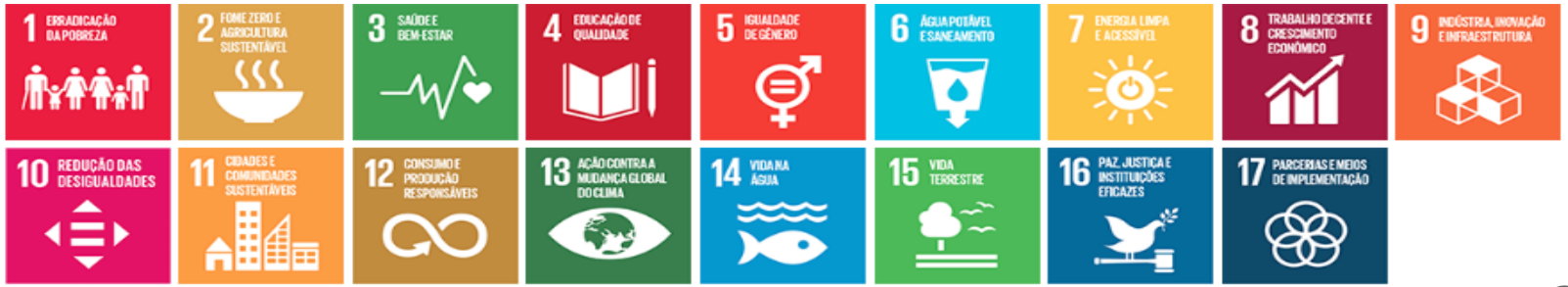

# SEÇÃO 5 - AUTORIZAÇÕES E CIÊNCIA

Nesta última seção, você autoriza a divulgação do seu trabalho e diz pra gente que quer participar do Congresso Bett Brasil 2024, caso o seu projeto seja selecionado.

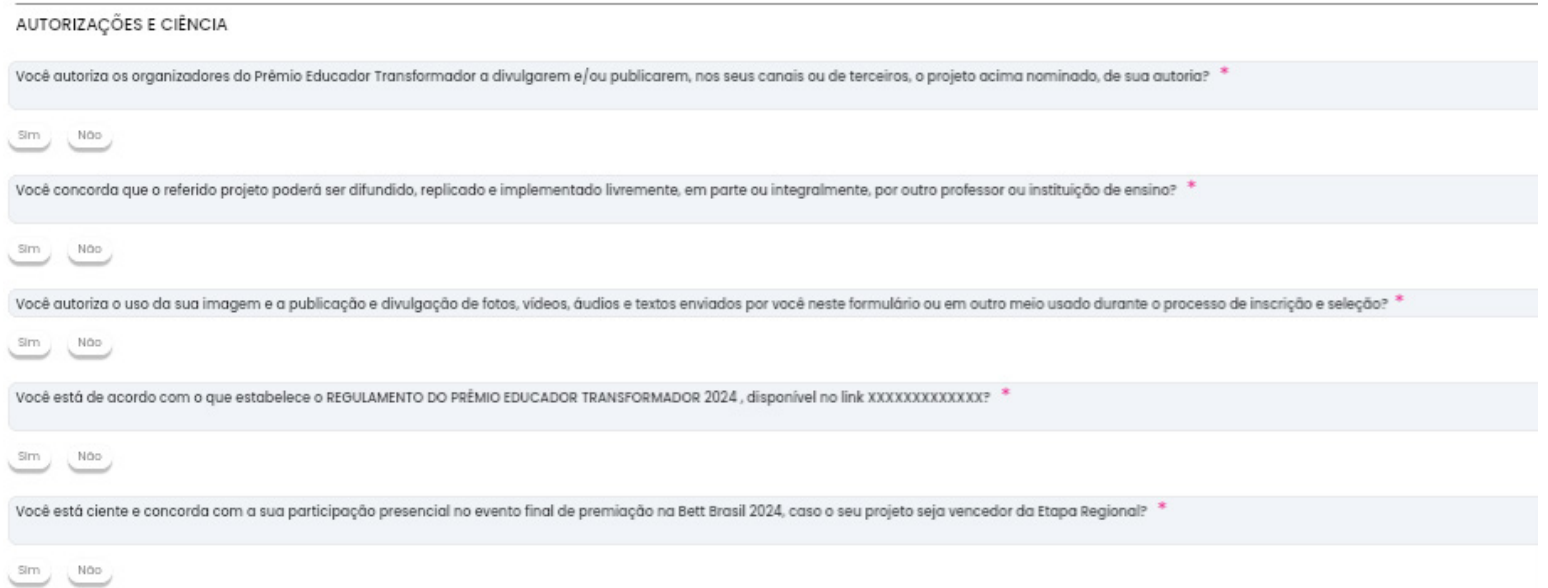

# SEÇÃO 6 - DOCUMENTOS COMPLEMENTARES

Nesta seção, você pode enviar imagens em .jpg ou .png e/ou documentos em PDF que evidenciem os pontos fortes e a aplicação do projeto pedagógico e que irão ajudar a visualizar diferenciais do seu projeto para avaliação. Ao anexar a imagem, existe um espaço para inserção de legenda que descreva o arquivo. Limite de 5 fotos/imagens.

A identificação dos estudantes deverá ser preservada (podendo o candidato preencher Autorização de Uso de Imagem, disponível no site para download, ou borrar os dados de identificação e os rostos dos estudantes).

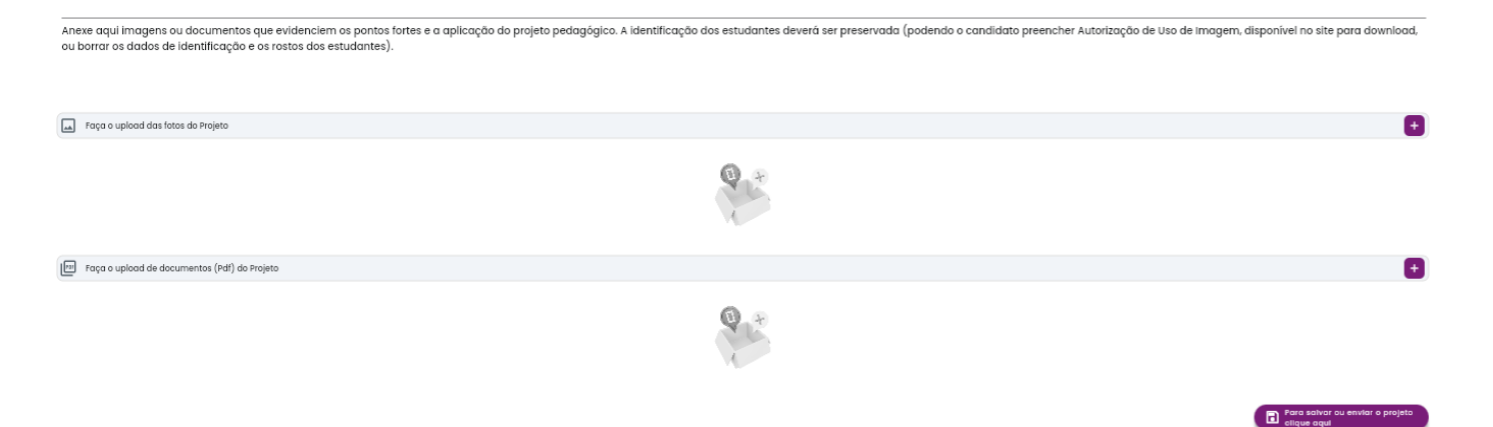

**34**

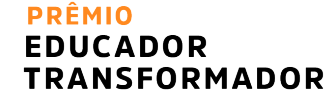

# FINALIZAÇÃO

Antes de enviar o projeto, sugerimos que revise todas as informações e veja se está tudo certo. Atenção: Após o envio final do projeto na plataforma, não é possível realizar edições ou alterações.

Na tela inicial da plataforma de inscrição, aparecerá de verde o status do seu projeto concluído, sinalizado como "enviado". Você poderá clicar nele para visualizar uma cópia do seu projeto inscrito.

Os resultados do processo de seleção poderão ser acessados no *site* do Prêmio (www.educadortransformador.com.br).

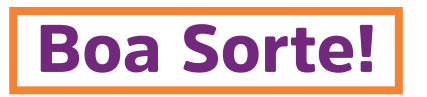

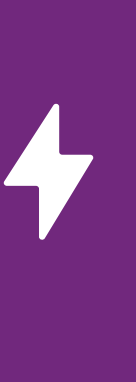

#### EDITAR PROJETO EM RASCUNHO

Na tela inicial é possível visualizar o status do andamento do seu projeto (se está como rascunho ou se já foi enviado). Para prosseguir com a inscrição do seu projeto em rascunho, basta clicar em cima do projeto de interesse e clicar no botão "editar projeto". Você também pode apagar o rascunho, caso desejar descartá-lo.

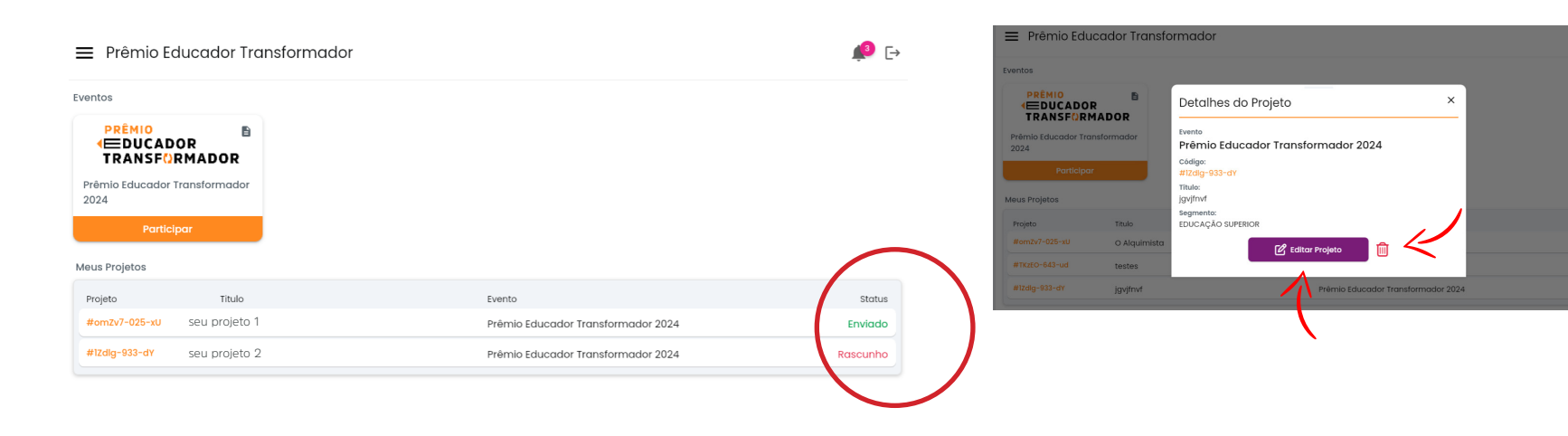

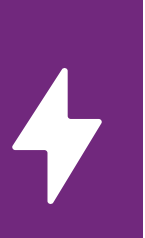

# CÓPIA DE INSCRIÇÃO

Na plataforma também é possível verificar uma cópia da sua inscrição finalizada, basta clicar no projeto e depois em "visualizar projeto".

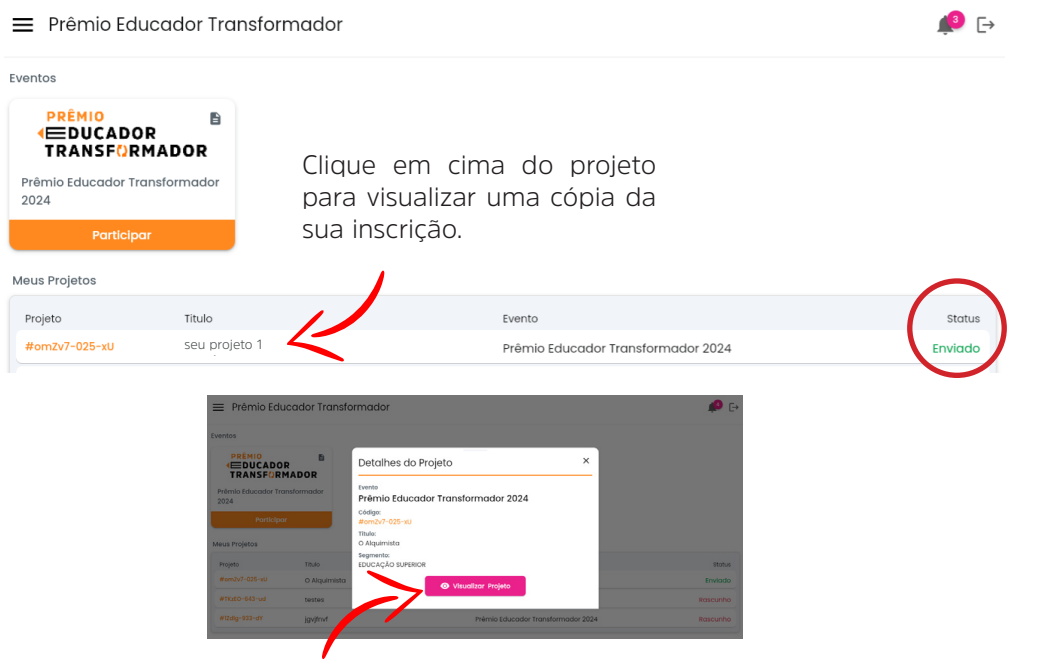

**37**

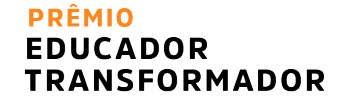

#### RECUPERAR SENHA

Clique em "recuperar senha". Em seu e-mail, será enviado o link para você alterar a sua senha (vale verificar o lixo eletrônico ou o spam).

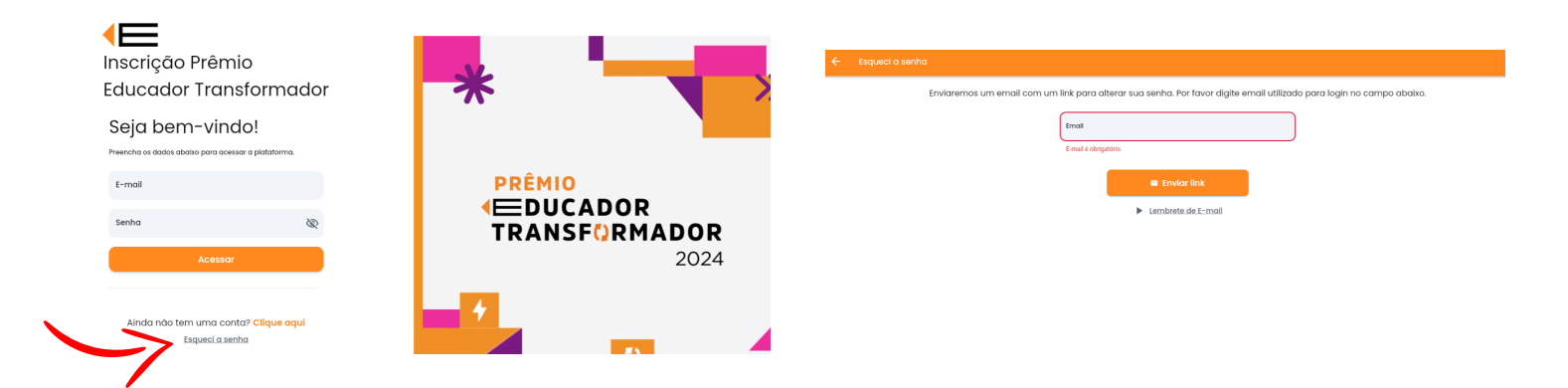

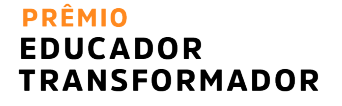

### **CONTATO**

Para o caso de dúvidas, entre em contato:

*E-mail:* contato@educadortransformador.com.br *Chat* do site: https://educadortransformador.com.br/

# **PRÊMIO** KEDUCADOR **TRANSFORMADOR**

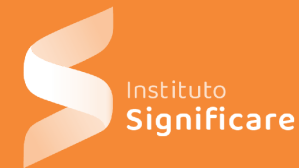

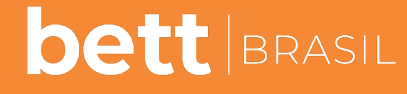

A Hyve Event

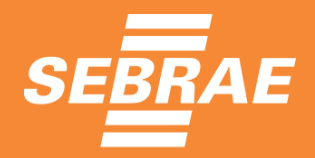

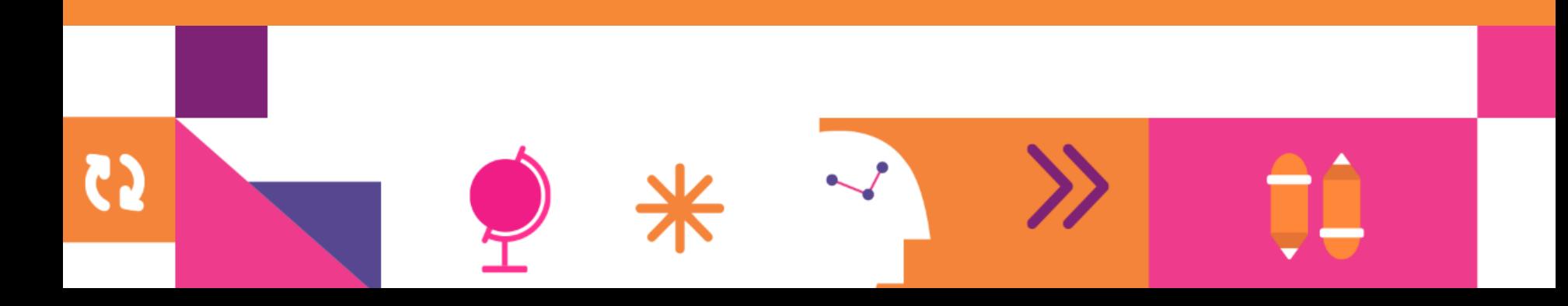